## **Parents' Guide to Teams**

Everyone's experience of using Teams will vary. Some parents will have used Teams as part of working from home. However, some parents will have never used it before. This is a step-by-step guide in logging on and navigating your child's class on Teams.

## **Logging in**

You can access Teams in different ways:

- 1. Through an APP, either IOS or Android
- 2. Through the website: [https://www.office.com](https://www.office.com/)  We found **Google Chrome** and **Microsoft edge** to be the best search engines to use.

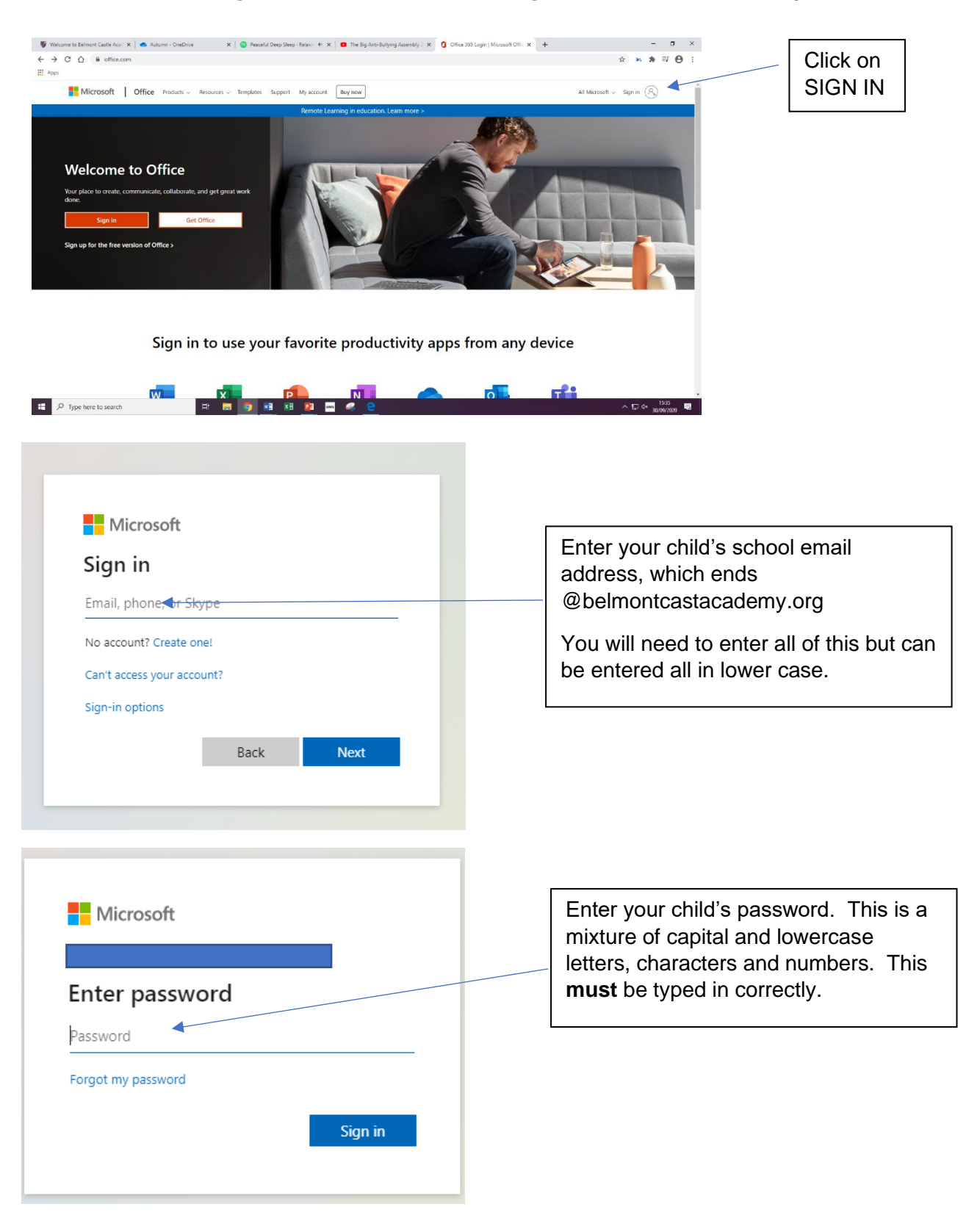

## **Navigating your child's class on Teams.**

This will vary on the device you use. Phones and tablets will carry the same functionality as the web-based version, but the layout will differ. This has been created for the web version.

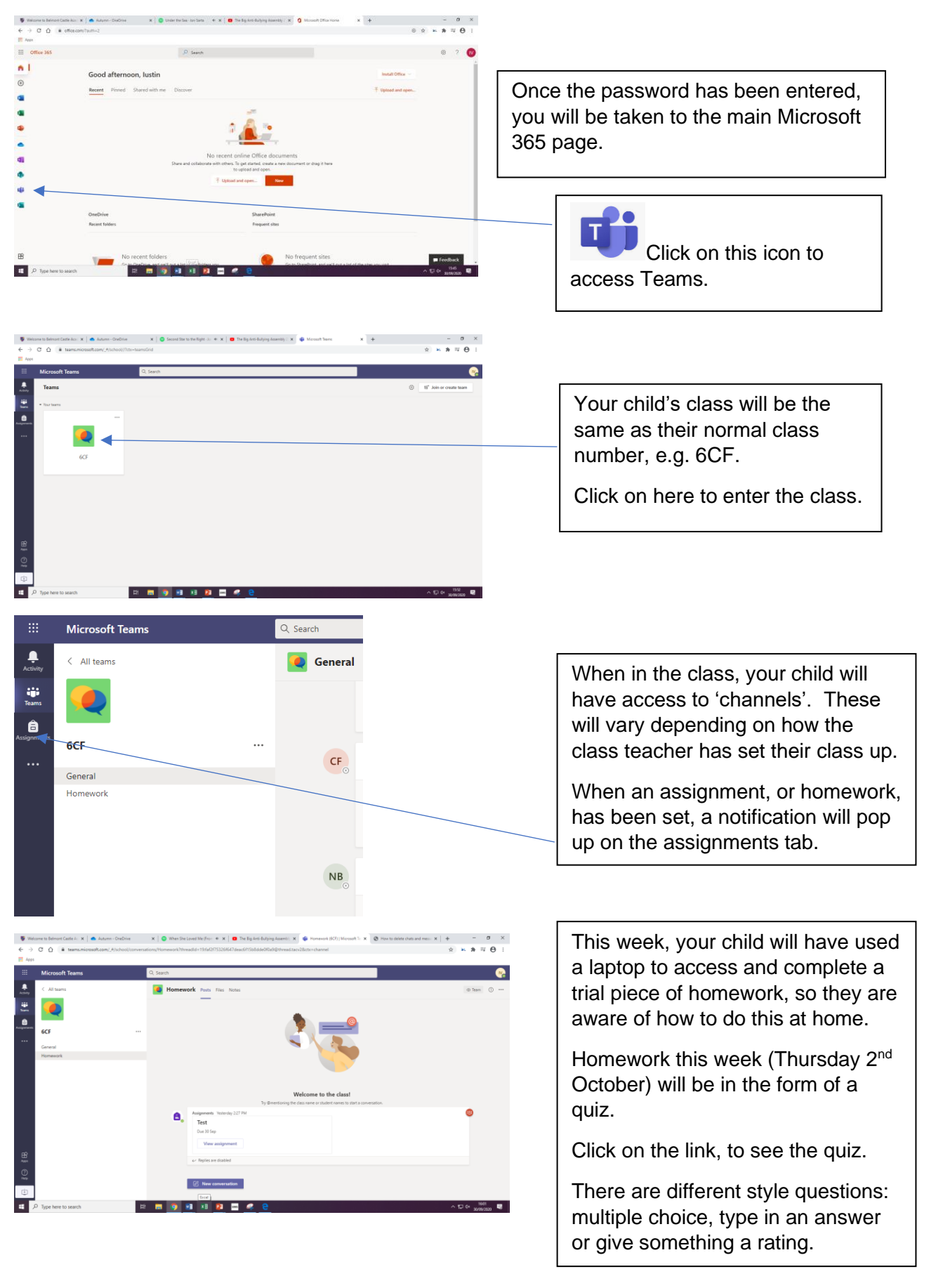

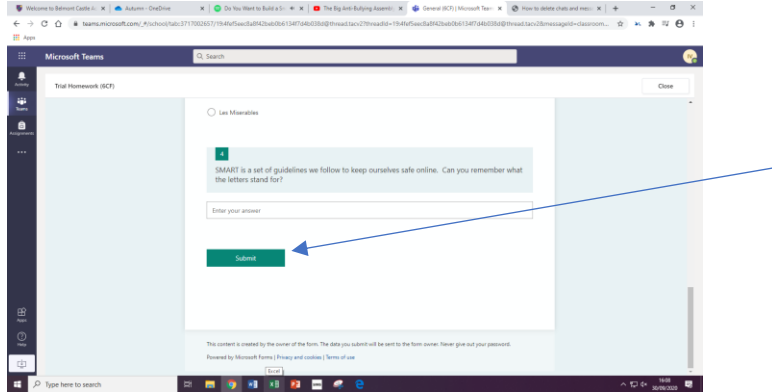

Once your child has finished their quiz style homework, remind them to press SUBMIT.

This will allow their teacher to view their work and provide them with feedback through Teams.

The children have all expressed a significant amount of enthusiasm about doing their homework in this way, so please encourage them to complete it at home. The policy for homework will remain the same: allocated on a **Thursday** and will need to be 'submitted' by the **Monday**. If you have any difficulties in accessing Teams at home, please let your child's class teacher as soon as possible so we are able to support you.

Thank you for your support during this transition period as we work towards making Teams a fantastic learning resources, both at home and in school.